## **PNR Review - Go! Script**

### **Overview**

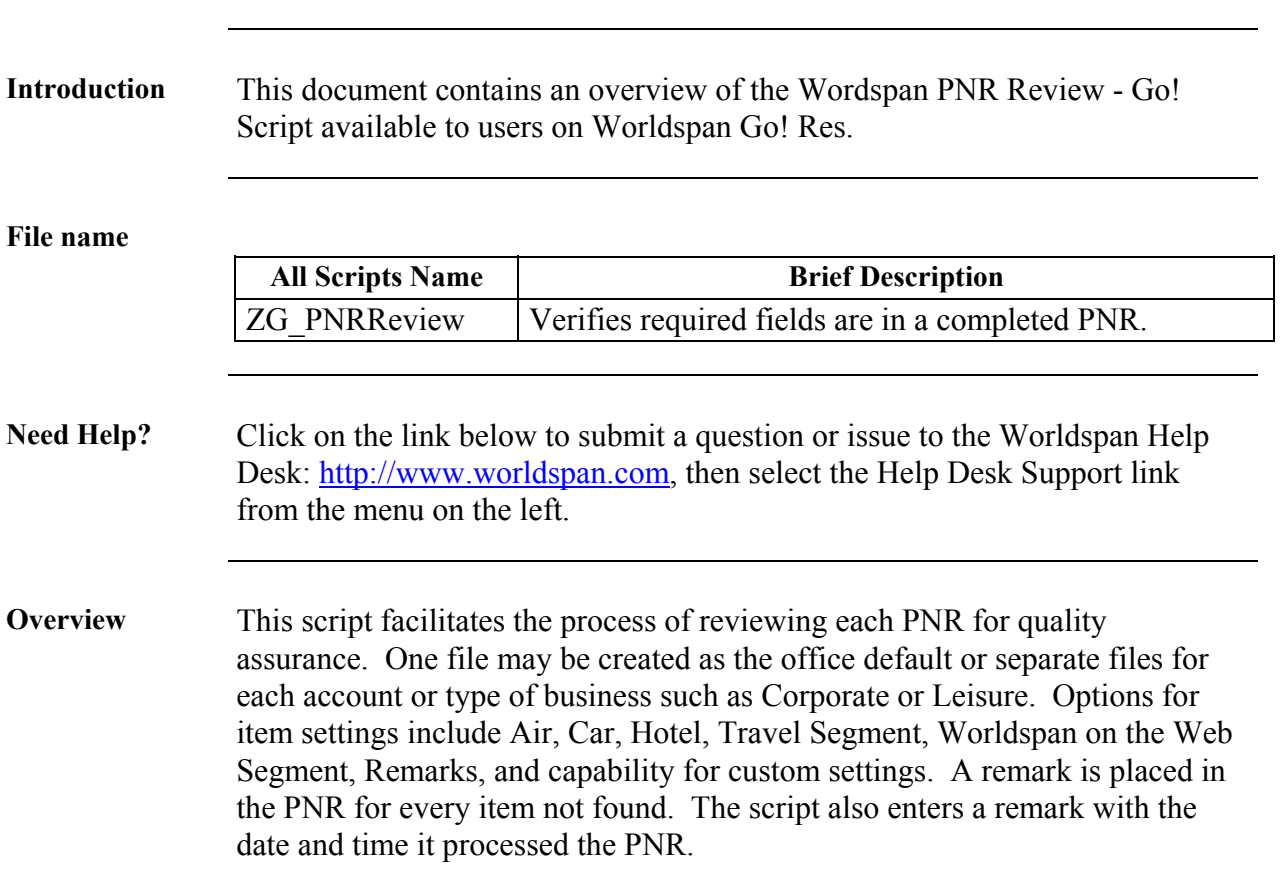

# **Operating Instructions**

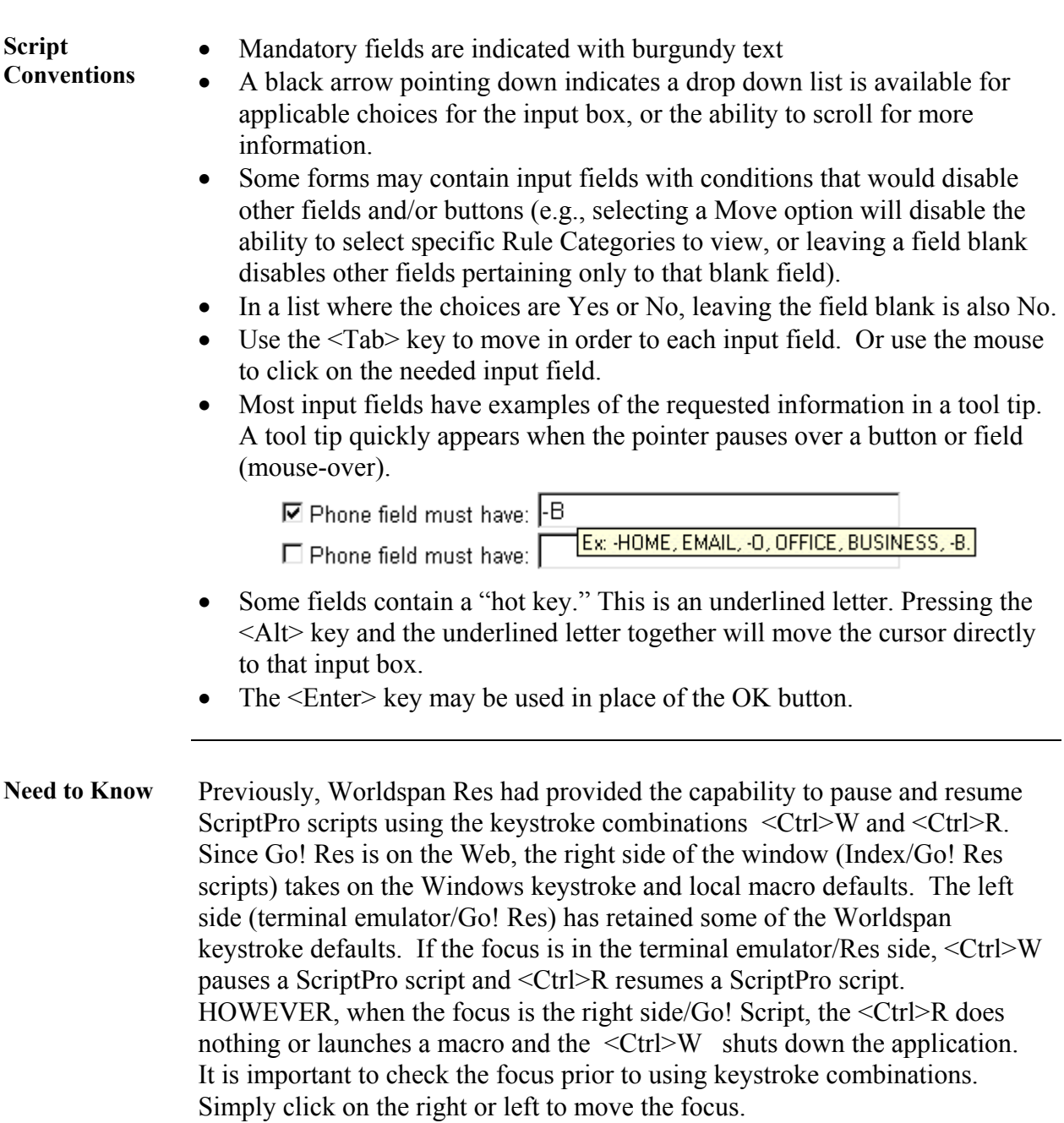

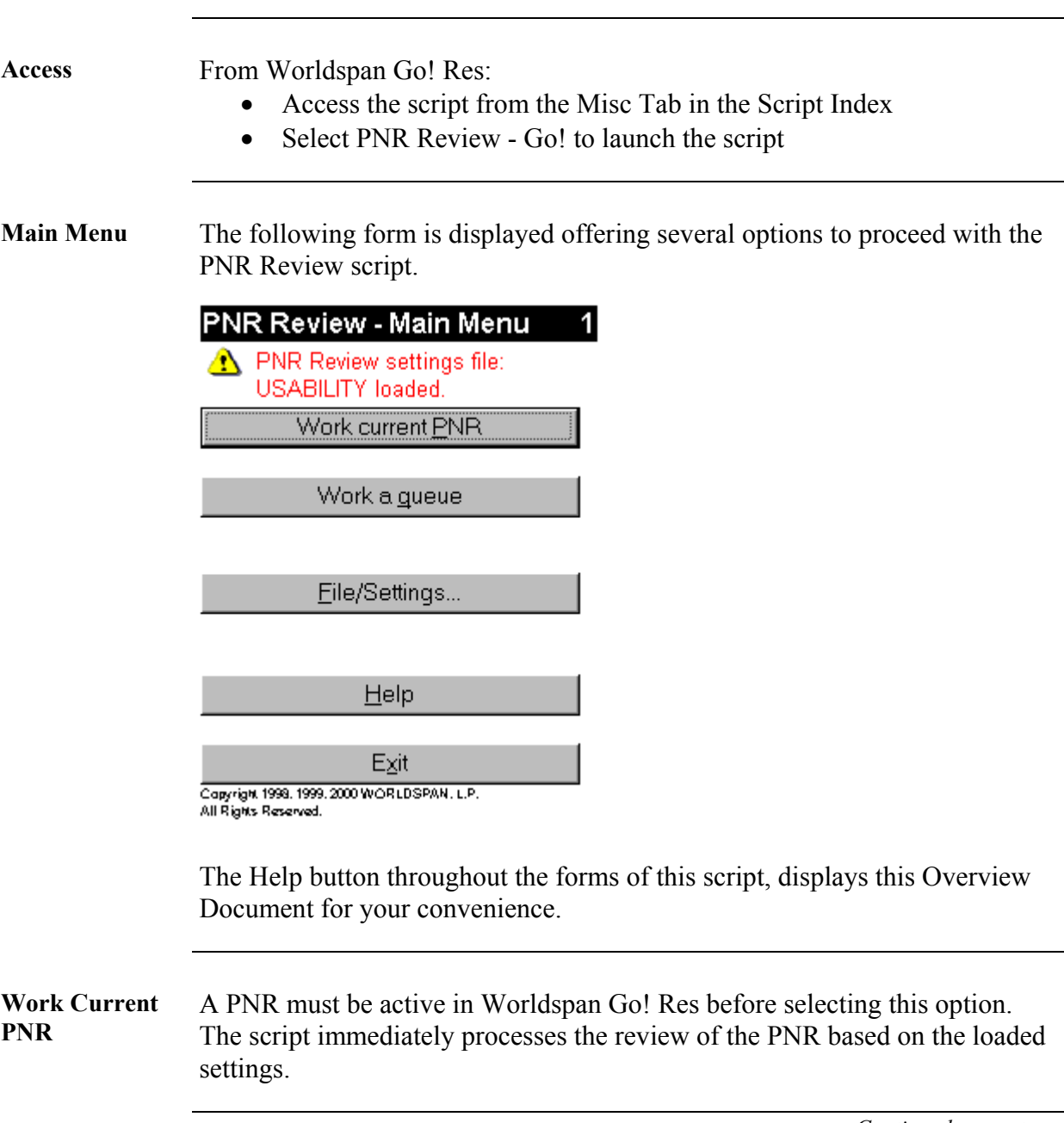

**Queue Settings** When "Work a queue" is selected, the following form displays the options for the queue settings. PNR Review - Queue Settings Menu 6 Sid Queue Category  $\cdot$  Q/ISL  $/56$ ∗c|O Queue number to work: ▶ Q/I5L 755 \*cl1l PNR's that do not pass should be sent to: ▶ Q/I5L  $/55$ PNR that do pass should be sent to: ∗c∣o □ Continuously check queue for PNRs **OK** Work Queue  $Back$ Help Exit **Queue Settings**  The script runs one time except when" Continuously check queue for PNRs" **expanded**  is checked. The form expands to display length of time to wait before checking for new PNRs, and Saturday and Sunday options. **PNR Review - Queue Settings Menu** 6 Sid Queue Category ∗c|¤ Queue number to work: ▶ Q/l5L 7 56 / 55 \*c[1 ▶ Q/I5L PNR's that do not pass should be sent to:  $/55$ PNR that do pass should be sent to: ▶ Q/l5L ∗c|O ☑ Continuously check queue for PNRs Check for PNRs every: 60 minutes □ Work queue on Saturday  $\Box$  Work queue on Sunday Work Queue  $\underline{\mathsf{Back}}$ <u>Ο</u>Κ Help Exit

**Queue Statistics** The statistics on top part of the following form displays and counts down as the script is working the queue. When "Continuously check queue for PNRs" is checked, the lower part of the following form displays with additional statistics of the remaining time before re-start. The "Override – start now" button provides the option to immediately check for new PNRs on queue rather than wait for the remaining time to expire.

#### **PNR Review - Processing Queue**

Q/I5L/56\*CO Processing queue: PNR Review settings loaded: **USABILITY** PNR Review complete Status: Number of PNRs to work: b. Б Number of PNRs remaining: b. Number of PNRs passed: Number of PNRs failed: 5 Script is running continuously. Queue stopped at: 3/5/01 12:56:43 PM Queue will re-start in:  $\textsf{Minute(s)}$   $\parallel$   $\textsf{Second(s)}$ Override - start now 58. 25 Cancel Working Queue/Back Help. Exit

*Continued on next page* 

7

File/ Settings Selecting the File/Settings button displays a drop-down list of the options available for maintenance of the File Settings; Create, Edit, Load, Save, Save As, and Delete. As shown in future explanations, the name of the current file settings is displayed at the top of the form to ease in navigation.

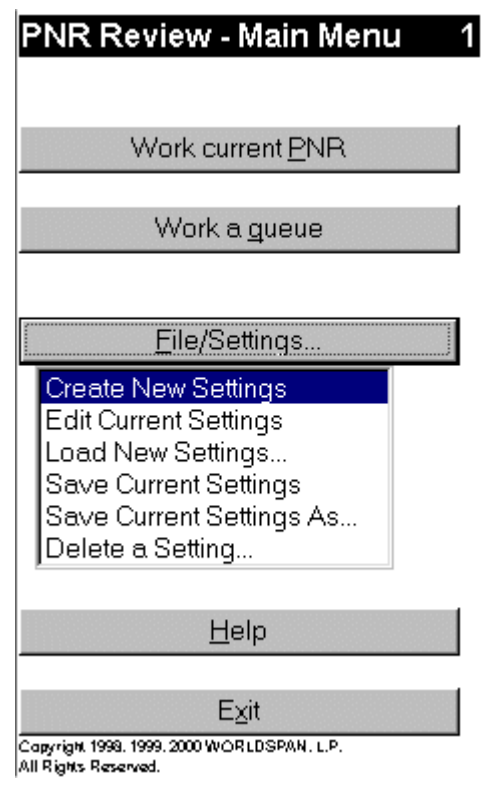

**Create Settings / Air Settings**  Selecting Create New Settings displays Air, Car, Hotel, TVL, WOW, Remarks and Custom topics. The form expands with applicable options as each topic is selected. Selecting "Next Settings" or "Previous Settings", as well as the radio button for the topic, navigates the user through the applicable options for verification.

> The "Letter to be used for unique remarks errors:" can be any letter, but Z is the only letter that goes into history. The letter selected will apply to all unique remarks entered by the PNR Review – Go! script during processing using those file settings. The script also adds a topic for each applicable unique remark (e.g., 5.ZAIR) for easier review.

The settings form for some topics include free-form fields. These fields are to be populated with the unique format information to "Look For" in that specific item (e.g., /IC-). The applicable forms have examples for clarification.

Shown below is the form with Air Settings selected:

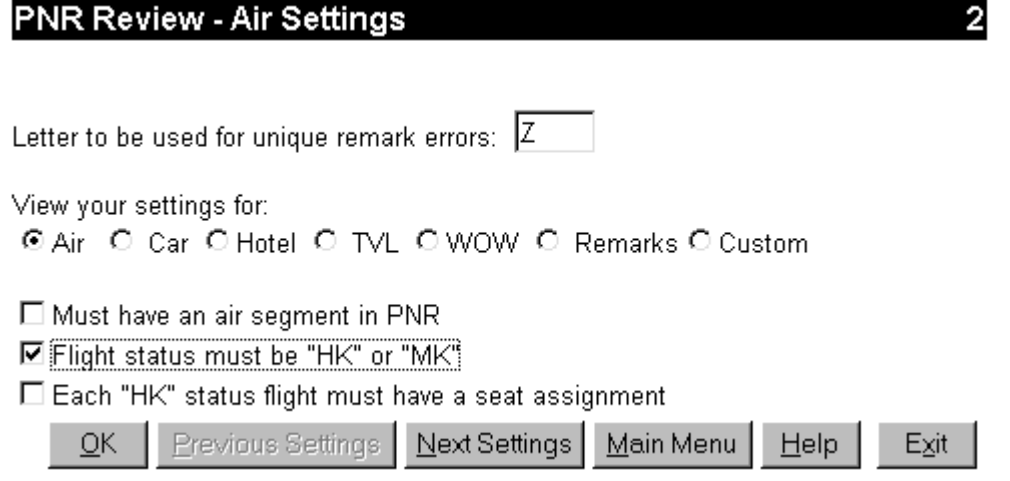

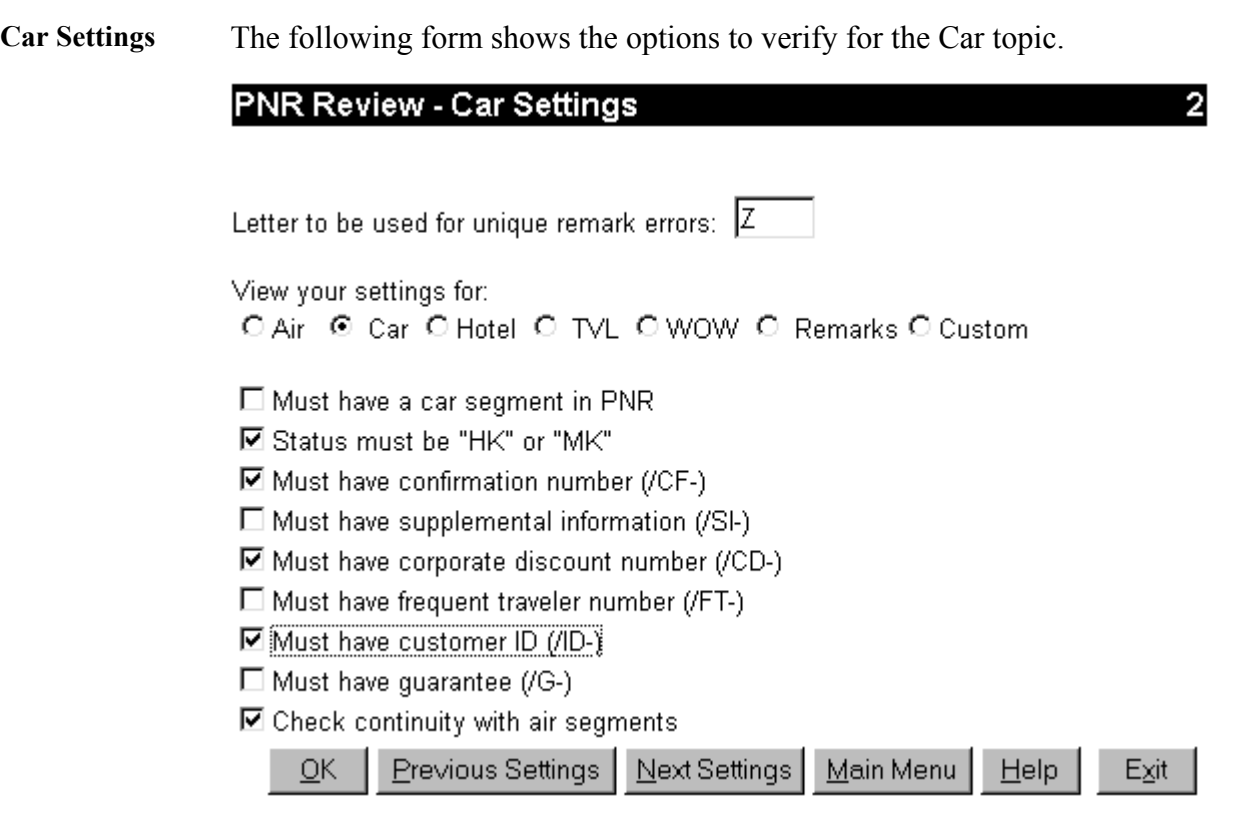

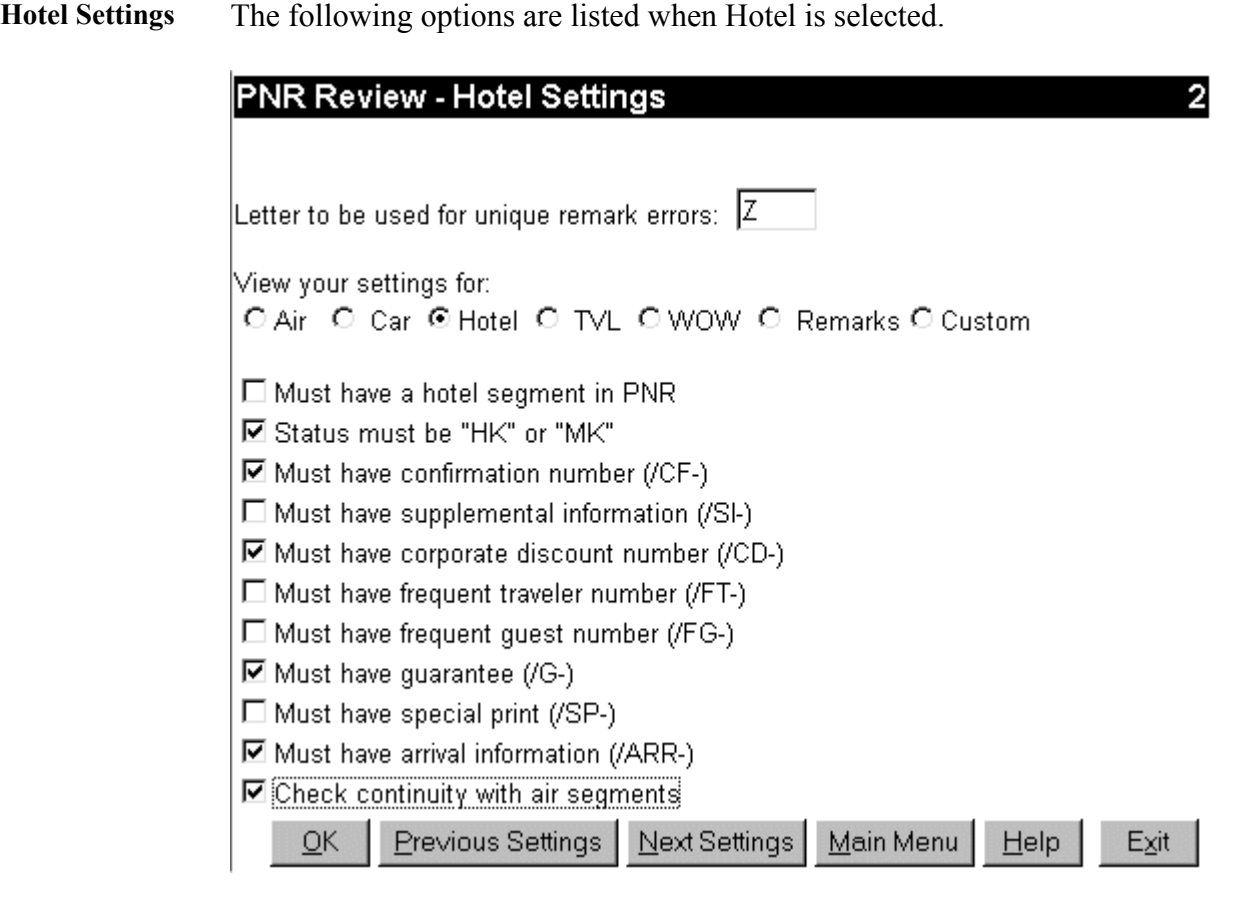

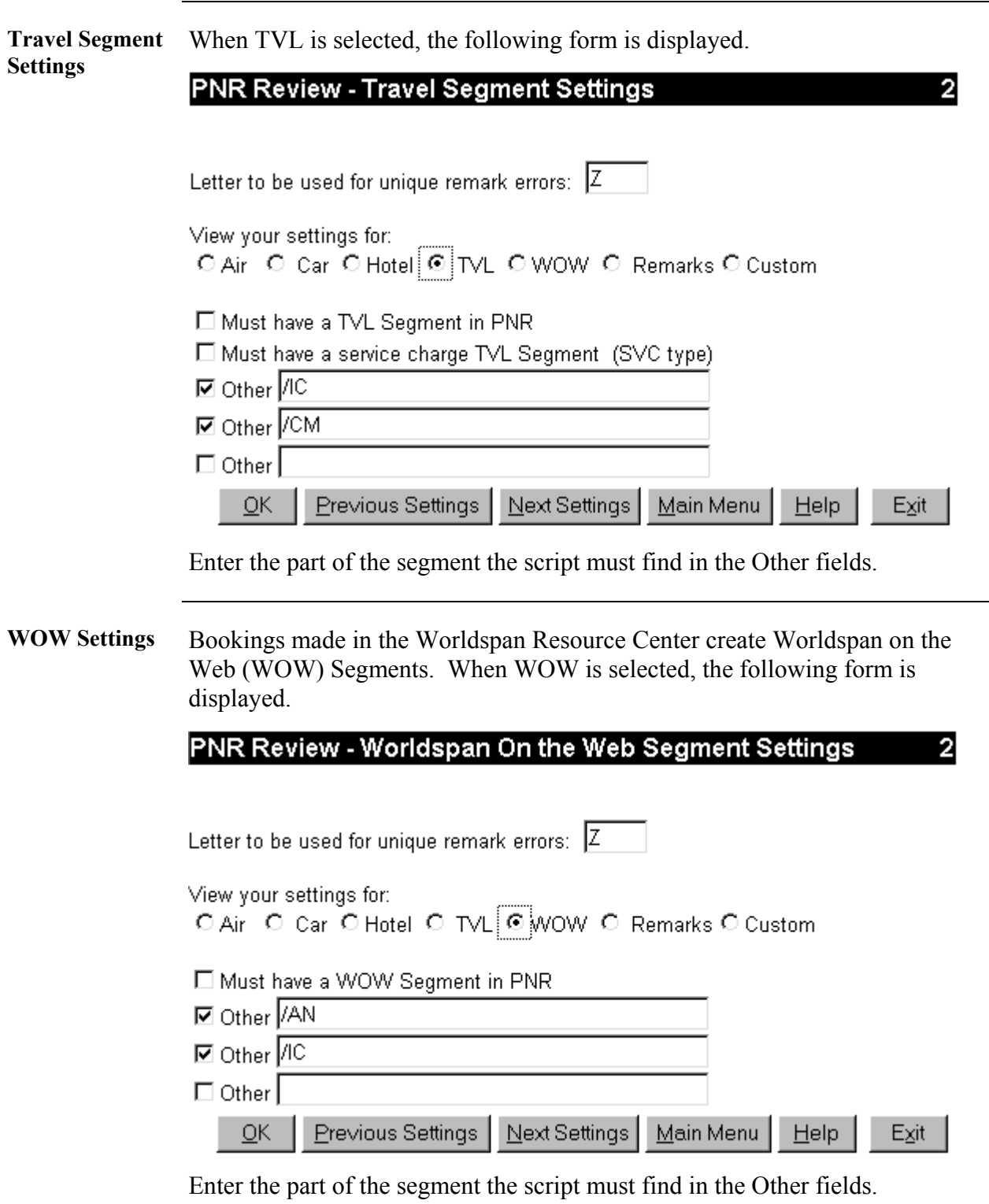

**Remark Settings**  Selecting Remarks displays the following options. The unique error remark includes AIR in the entry if the selection has to do with Ticket Record, Fares or Document Instructions. All other selections include RMK in the unique remark.

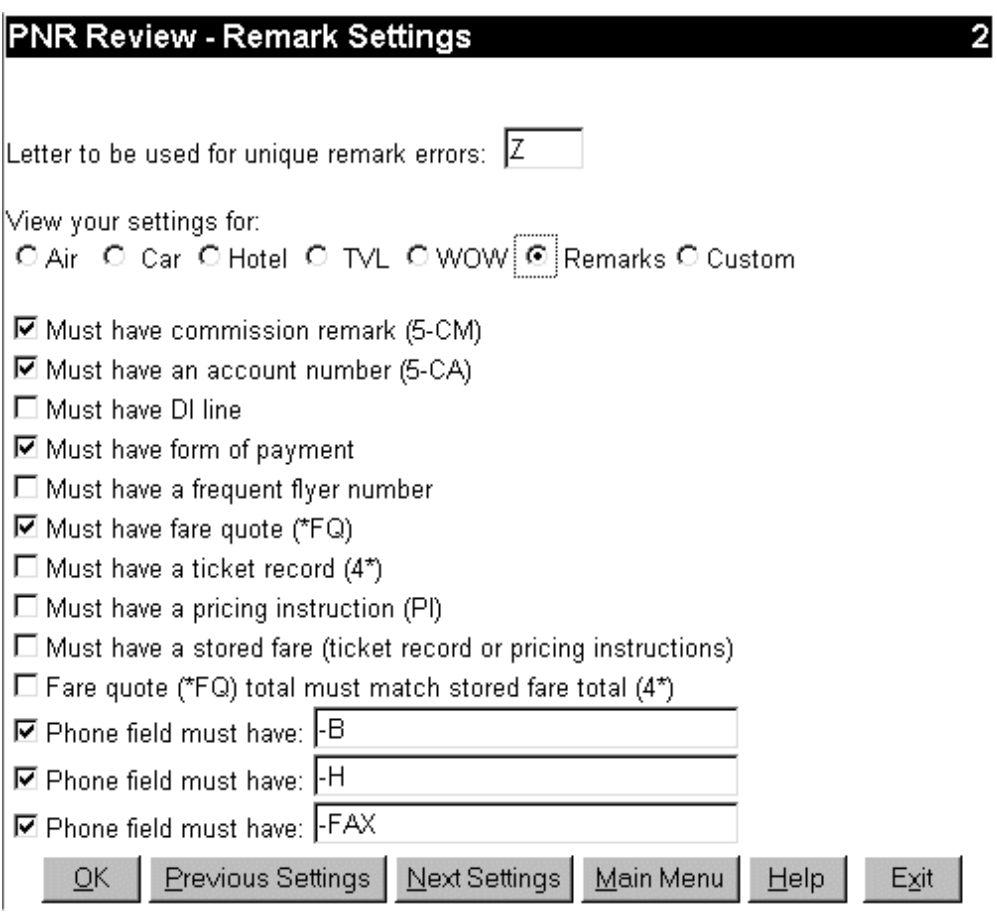

Enter a consistent part of the phone field the script must find in the Other fields.

**Custom Settings**  Custom Settings provide additional verifications that may be more unique to an agency or a specific customer/account.

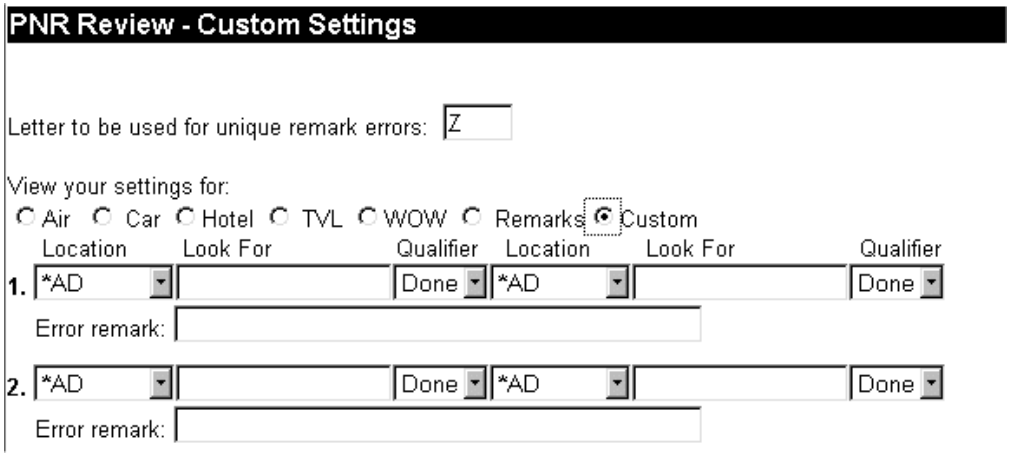

#### **Custom Settings – Location**

The location is where the item to verify is in the PNR. For many areas, think of the displayed PNR and the prompts for each area. Examples: a unique remark for "C" (format 5.C) would appear under MC-, commission is under A-CM. For more flexibility, the entry to display that part of the PNR is used as the location reference. Examples: a hotel segment displays with \*IH and passenger name information displays with \*NA. When a prompt or entry is not listed for the desired location, use \*AD and be very specific with the unique 'Look For' item. A key for the location drop-down list is on the following page.

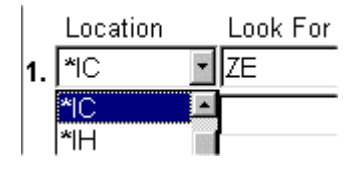

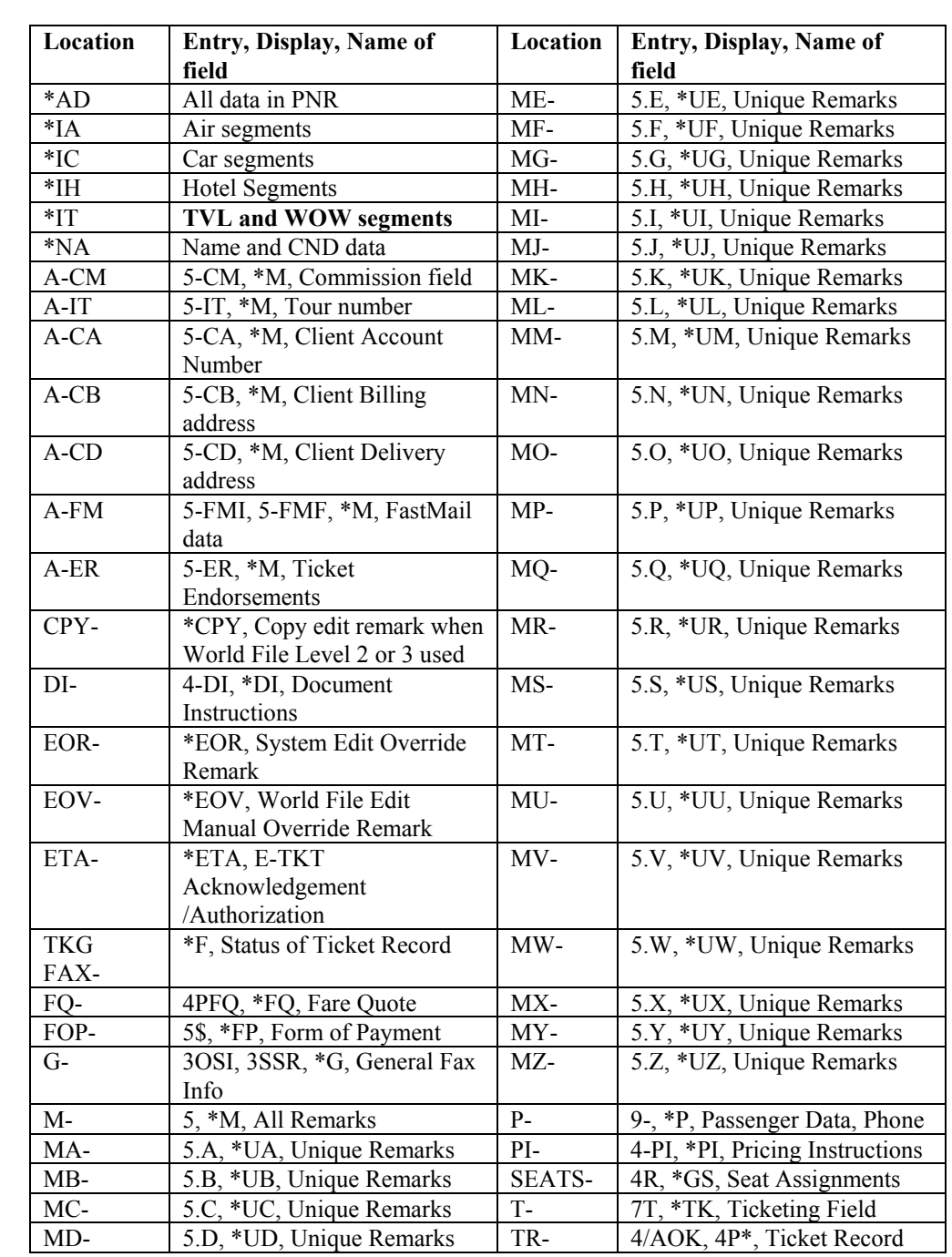

The key to the location drop-down:

**Settings – Location Key** 

**Custom** 

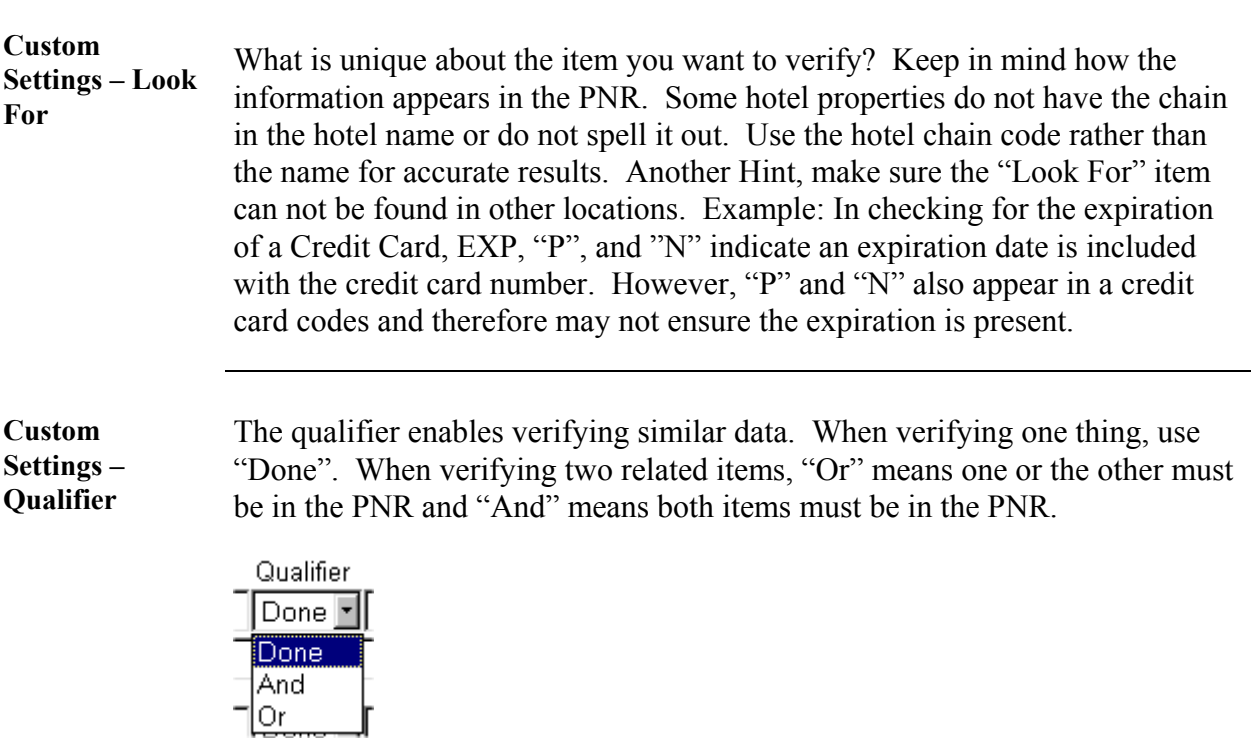

Further to the right, "Done" and "Else" enable more flexibility for verification. "Done" in this position means a dual verification is complete. Selecting "Else" displays more options to the right of that custom item to allow one or two more items to verify. If the previous options on this custom line are found, the script does not continue to the "Else" option so position of the options in a line is important.

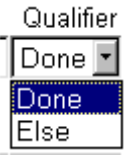

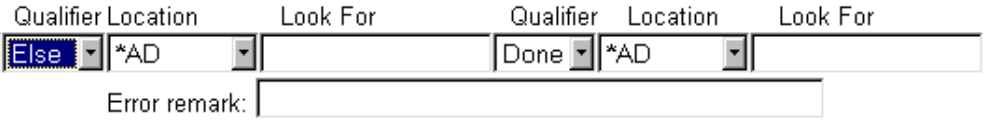

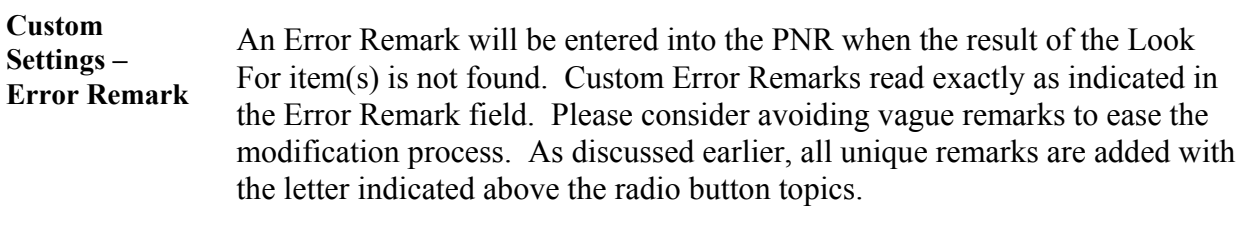

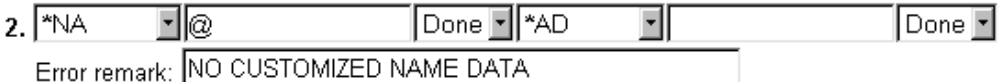

The script uses the second Error remark field when the "Else" option is selected.

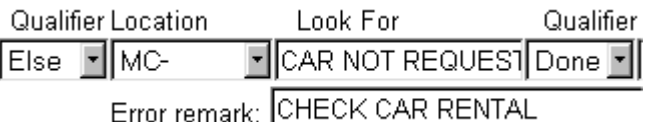

**Note:** The script searches through each applicable segment when using options listed under the topic radio buttons. It searches every air, car, and hotel segment for the applicable item. Examples of error remarks:

```
AIR - NN SEATS FOR DL 732Y 23MAR ATLPIT HK 
CAR - /SI- MISSING IN SGMT 2 
RMK - PHONE FIELD MISSING –B
```
Under TVL, WOW, and the Custom radio topics, the script checks for the first occurrence of the "Look For" item. If the script is searching for item /IC- and locates it in the first TVL segment, it stops searching as the "Look For" item is found and the error remark does not apply. If the script does not find /IC- in the first TVL segment, it continues to search until it finds the /ICor reaches the end of the TVL segments and then applies the error remark.

**Edit Current Settings** 

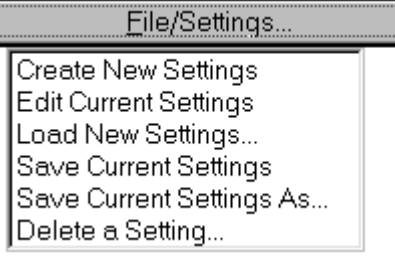

Select "Edit Current Settings" from "File/Settings" to modify the settings that are currently active. If the desired settings are not currently active, they must be loaded prior to selecting Edit Current Settings. The script proceeds through the create process as previously discussed with the settings displayed. Upon selecting OK, the following dialog box asks if you want to save the settings. Selecting Yes enables the script to continue on to the "Save Current Settings As" form. Selecting No enables the user to check PNRs with these temporary settings.

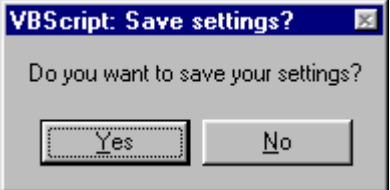

Note: When No has been selected and prior to loading different File Settings, the option is available to select "Save Current Settings" or Save Current Settings As" from the Files/Settings button and save the temporary modifications permanently.

**Load Settings** The Load Settings option enables the user to use various files for the different accounts and PNRs based on the needs of the clients. Highlight the desired file and select OK to load the settings prior to reviewing a PNR, Queue, or Edit Current Settings.

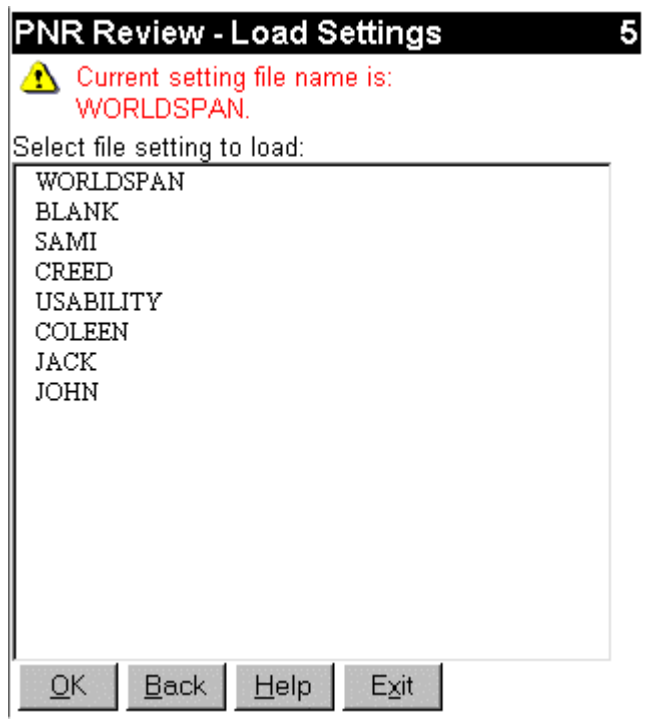

**Save Current Settings**  Selecting Save Current Settings immediately saves the settings to the current active file name and the script resumes with the Main Menu. If new settings are current, this function will then display the following message box to prompt the user to select "Save Current Setting As":

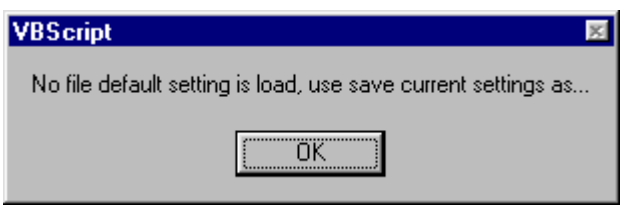

**Save Current Settings As**  This option enables the user to save the settings under a new file name or any name listed. The option to Select Save this file as my default settings enables the default file to remain as the current active file each time the script is accessed. The script saves this file using the employee number and compares the file to the logon to access the correct default file.

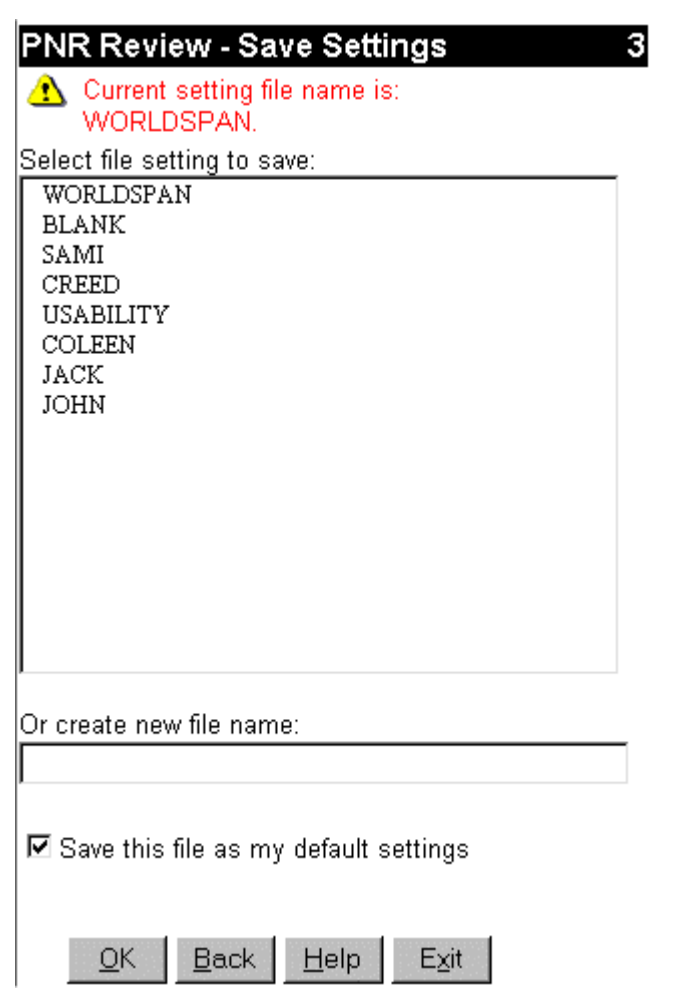

**Delete Settings** Highlight the desired file and select OK to delete the file settings.

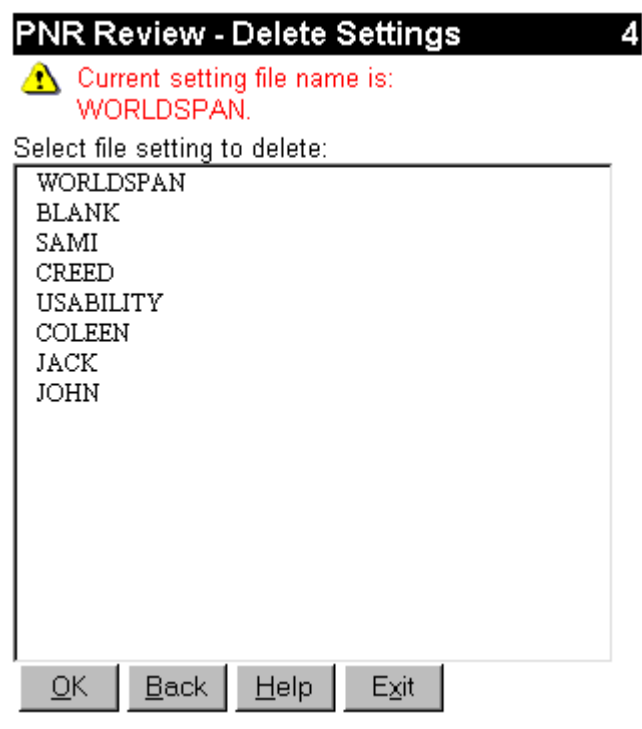

**Errors** Blank mandatory fields must be populated for the script to continue. The script redisplays the form with the cursor in the blank mandatory field when left blank. If an error is made, the script populates a message on the top of the form. In the following example, PNR Review a PNR was selected without an active PNR in Go! Res.

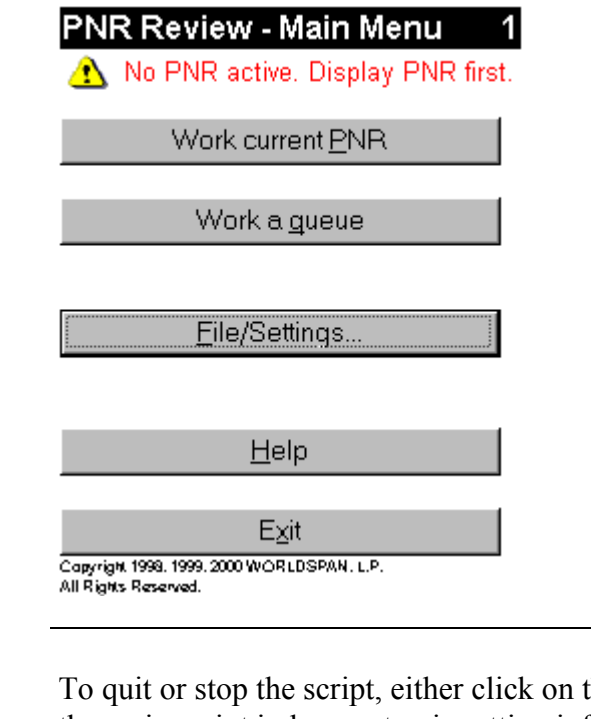

**Quit** To quit or stop the script, either click on the Exit or Index Button to return to the main script index or stop inputting information in the form box and use manual entries in Go! Res Manager.

**Revisions** 1/05 – Updated Need Help information.